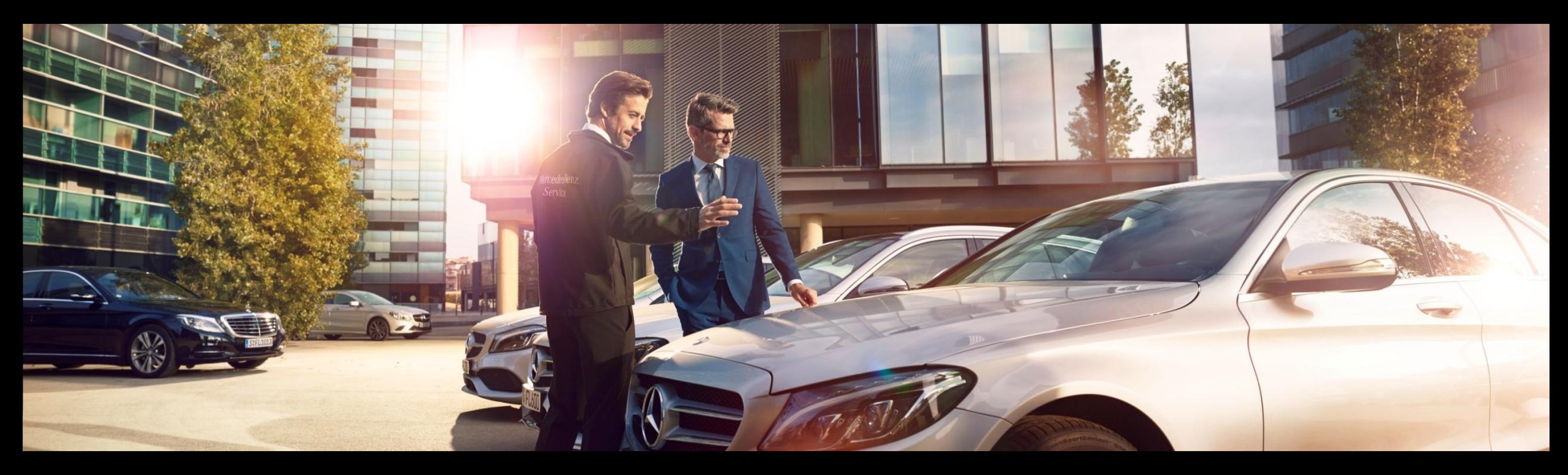

# *Quick Guide for Fast Access to Target Data with Wheel Alignment Online App*

GSP/ORD 2023 Valid until revoked

Mercedes-Benz Das Beste oder nichts.

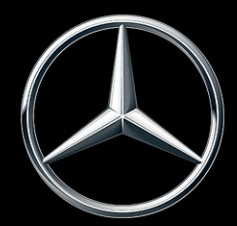

### *Table of contents*

- 1. [Structure and comments](#page-2-0)
	- a. [Usage of the Quick Guide and legal information](#page-2-0)
	- b. [Wheel alignment with Wheel Alignment Online App: Quick access](#page-3-0) [to the current target values with the VIN](#page-3-0)
- 2. [Steps required for wheel alignment using the Wheel Alignment Online](#page-4-0) App (WAO App)
	- 1. [Start WAO App](#page-4-0)
	- 2. [Step 1: Enter VIN](#page-5-0)
	- 3. [Step 2: Enter actual values for the vehicle level](#page-6-0)
	- 4. [Step 3: Enter actual values for camber, caster and toe](#page-7-0)
	- 5. [Step 4: Compare target/actual deviations](#page-8-0)
	- 6. [Display wheel alignment history](#page-9-0)

### <span id="page-2-0"></span>*Usage of the Quick Guide and Legal Information.*

**Contents of the Quick Guide**

This Quick Guide is structured as easily as possible to find the information you need. He shows the necessary steps for using the Wheel Alignment Online App (*WAO App*) for workshop employees.

Within the document, you can navigate between chapters and topics using the links provided (indicated by the blue underlines).

#### **Legal notice**

Although this Quick Guide has been produced to the best of our knowledge and with the utmost care, errors and inaccuracies cannot be completely ruled out. No legal responsibility or liability is assumed for any remaining incorrect information and its consequences. The information contained in this Quick Guide corresponds to the current state of development and can be changed without prior notice. Future versions may contain additional information. Technical and typographical errors will be corrected in future versions. This Quick Guide and all copyrightable materials distributed with the product are protected by copyright. All rights are reserved by Mercedes-Benz AG. Without the prior consent of Mercedes-Benz AG, all materials that are eligible for copyright may not be copied in whole or in part or duplicated elsewhere. For lawful users of the product, this consent is deemed to have been granted under the contractual agreements. Copies of this Quick Guide or parts thereof must contain the same copyright notice as the original.

<span id="page-3-0"></span>1) Structure and comments

# *Wheel Alignment with Wheel Alignment Online app: Quick Access to the current Target Values with the VIN/FIN*

- With the Wheel Alignment Online App, you can quickly and conveniently find the actual target data for the individual vehicle you are currently working on. No time-consuming search for several steps according to series, model type model, etc. Entering the VIN is sufficient to be able to enter the actual data of the vehicle immediately.
- Wheel Alignment Online App responds automatically with the required target data, tolerances and measuring instructions for the specific vehicle (always latest and up-to-date data on all new model series from 2020).
- The Wheel Alignment Online App can already be used by all WIS users via the XENTRY Portal.

Intuitively and quickly find the current target data for your vehicle on the wheel alignment lifting platform!

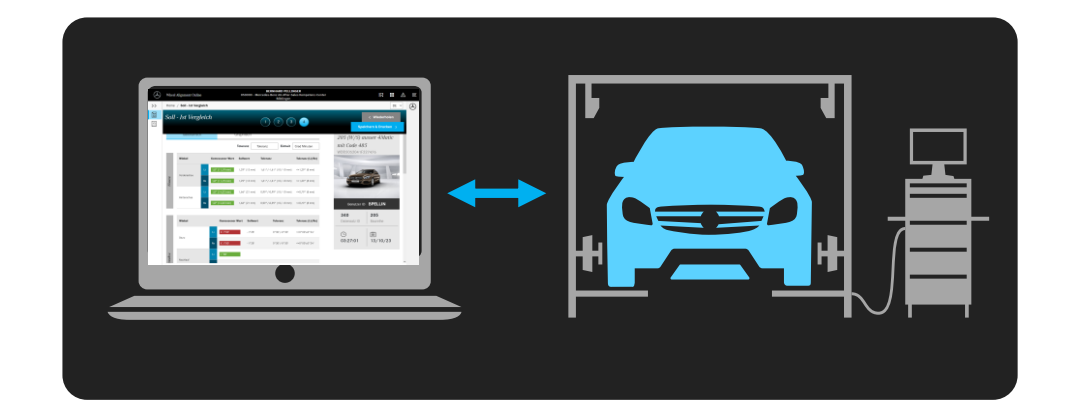

## <span id="page-4-0"></span>*Use Case and Prerequisites; Start Wheel Alignment Online App*

**1**

#### **Use case and prerequisites**

"Wheel alignment" use case: The vehicle is on the lifting platform, the actual values of the suspension have already been recorded => the specified suspension values are required.

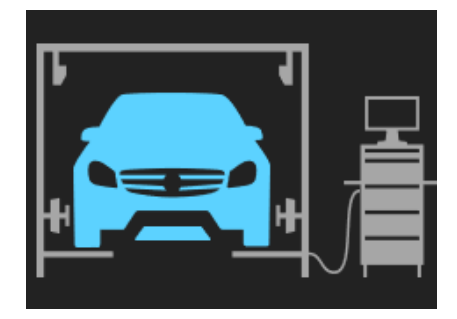

Prerequisites: Access to XENTRY Portal + XENTRY-WIS rights

Have the VIN ready!

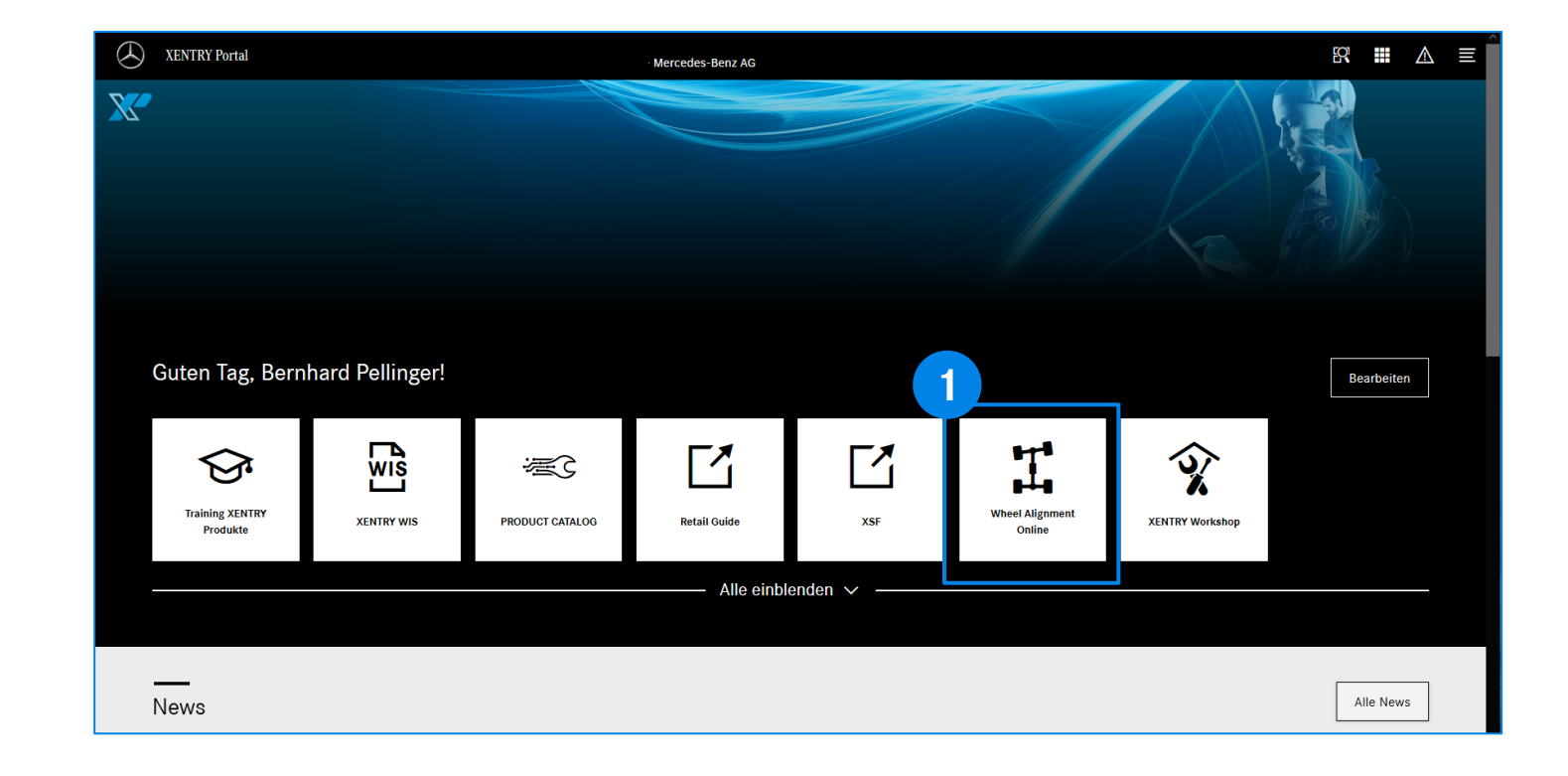

In XENTRY Portal or B2B Connect: Start the Wheel Alignment Online App by clicking on the app tile.

### Mercedes-Benz

### <span id="page-5-0"></span>*Step 1: Enter VIN or Search Using Record ID and Model Type ID*

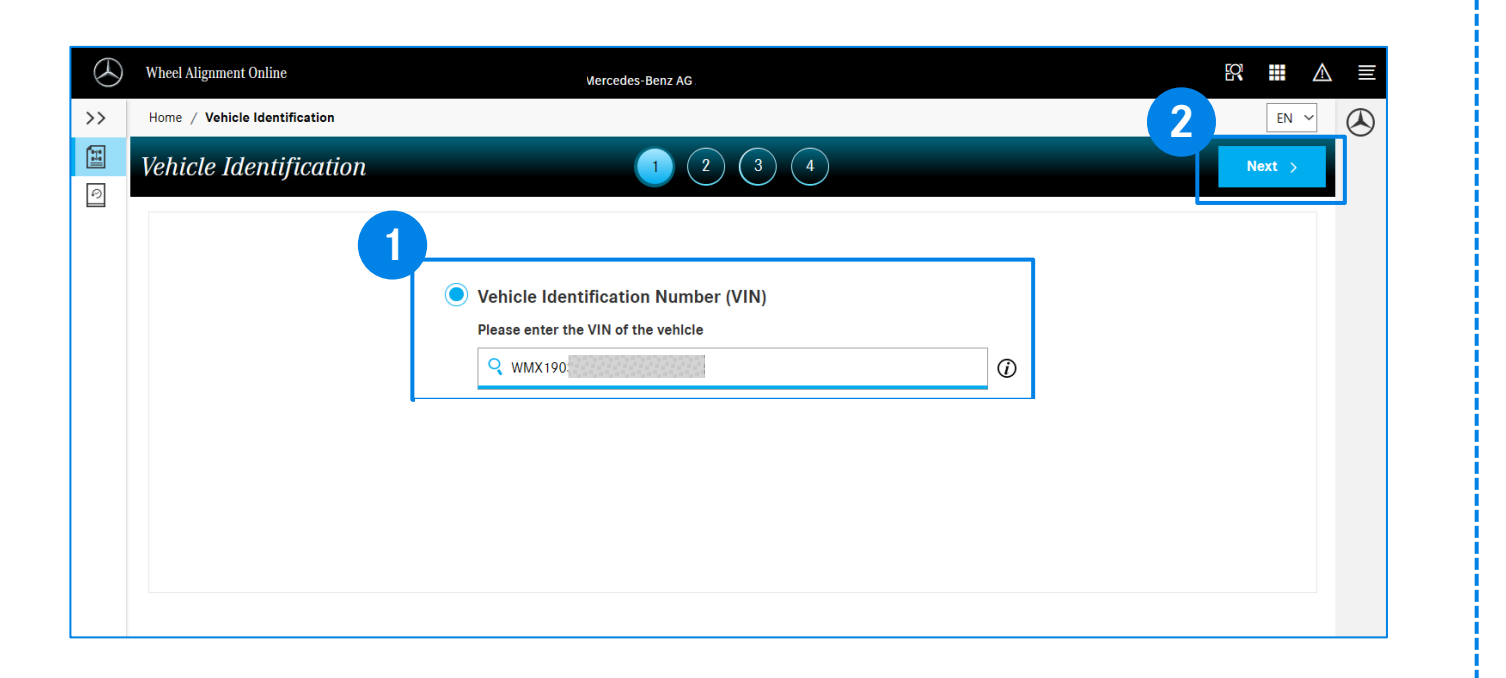

Enter the FIN/VIN in the "Vehicle Identification Number (VIN)" field. **1**

By clicking on "Next", the WAO App identifies the vehicle **2** By clicking on "Next", the WA and starts processing step 2.

### <span id="page-6-0"></span>*Step 2: Enter Actual Values for the Vehicle Level*

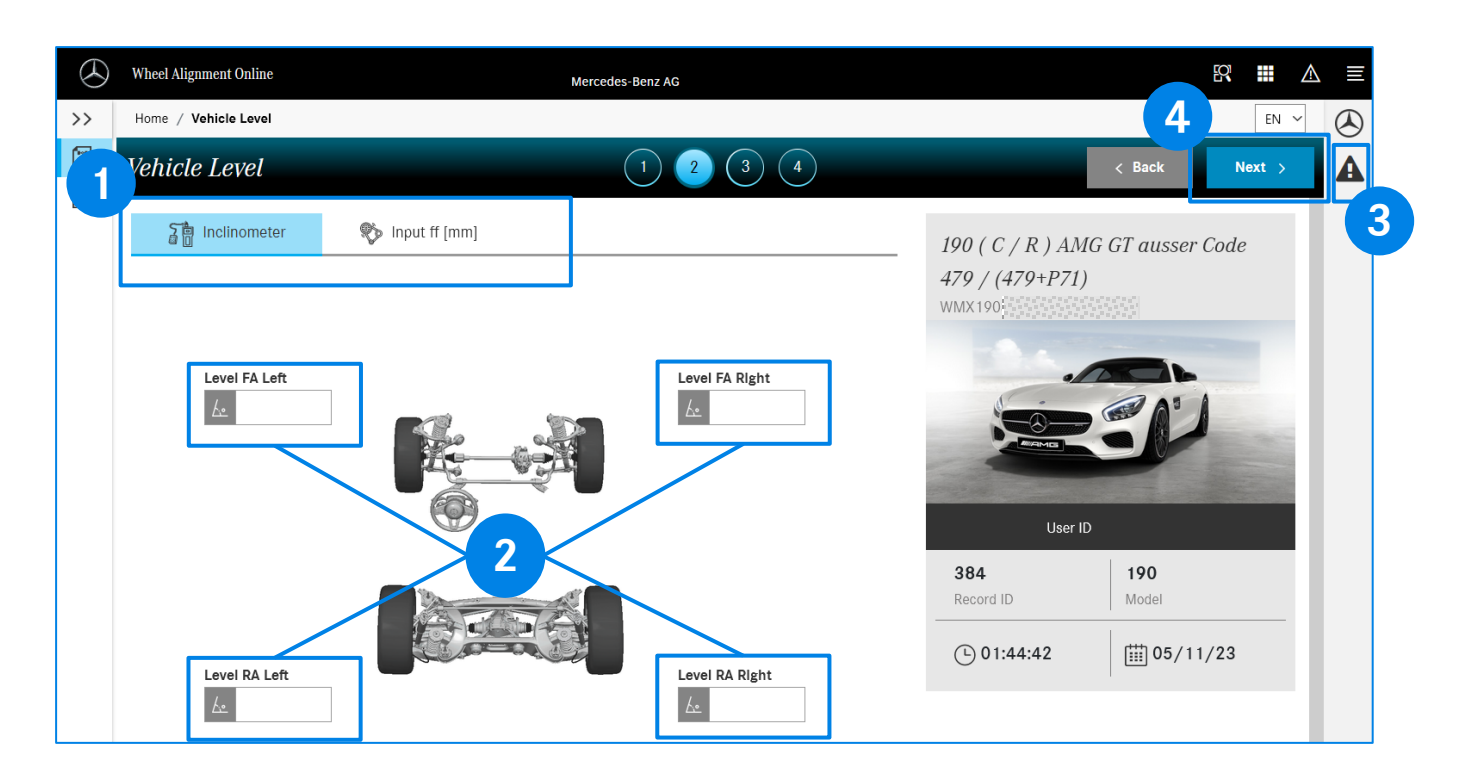

**Note**: The displayed vehicle graphic with the vehicle model and delivery color additionally serves to ensure that the FIN/VIN has been entered correctly. If there is no graphic for the specific vehicle, a symbol image is displayed.

Select the metrics for your actual input values: "Inclinometer" (input in degrees/minutes) or "Input ff [ mm]" (input in mm)

Enter the previously measured actual values in the fields "Level FA Left", "Level FA Right", "Level RA Left", "Level RA Right". *Example for input in degrees/minutes: -2,1*

*Example for entry in mm: 11,33*

Level FA Left Please enter valid

In the case of invalid input values, the WAO App already provides a note during input and doesn't accept the value

entered.

**3**

**1**

**2**

Symbol for the Measure Notes:  $\mathbf{A}$ Please read and follow the Measure Notes. In the example here: "Select suspension mode Sport" because it is a vehicle with a special suspension.

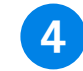

Click "Next" to request the target values for the actual values entered (step 3).

### Mercedes-Benz

### <span id="page-7-0"></span>*Step 3: Enter Actual Values for Camber, Caster and Toe*

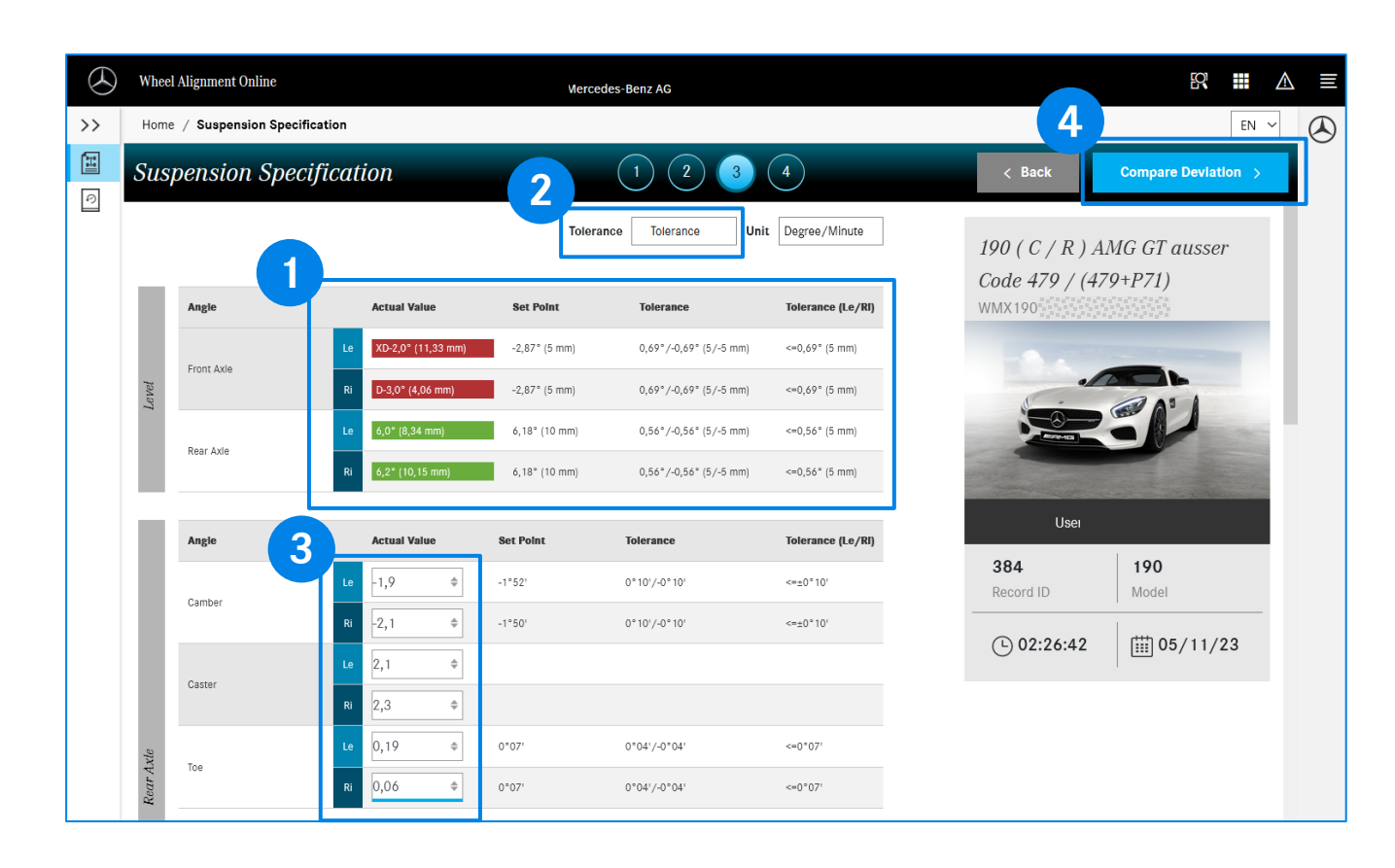

In step 3" Suspension Specification ", the WAO App indicates whether the actual values entered for the vehicle level are within the tolerance interval (green) or outside the tolerance interval (red). The "Set Point", "Tolerance" and "Tolerance (Le/RI)" columns show the target values and the tolerance intervals.

**2** For "Tolerance", select the type of display of the tolerance values.

> "Tolerance": Maximum deviation  $+/-$  around the specified value

"Min/max": Absolute min/max specified values.

Enter the actual values for camber, caster and toe for the rear and front axles.

For some vehicle models, actual values are also required for the camber plates on the transverse control arms on both axles on the right and left.

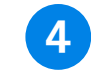

**3**

**1**

After entering ALL required actual values, click on "Compare Deviation".

### <span id="page-8-0"></span>*Step 4: Compare Target/Actual Deviations*

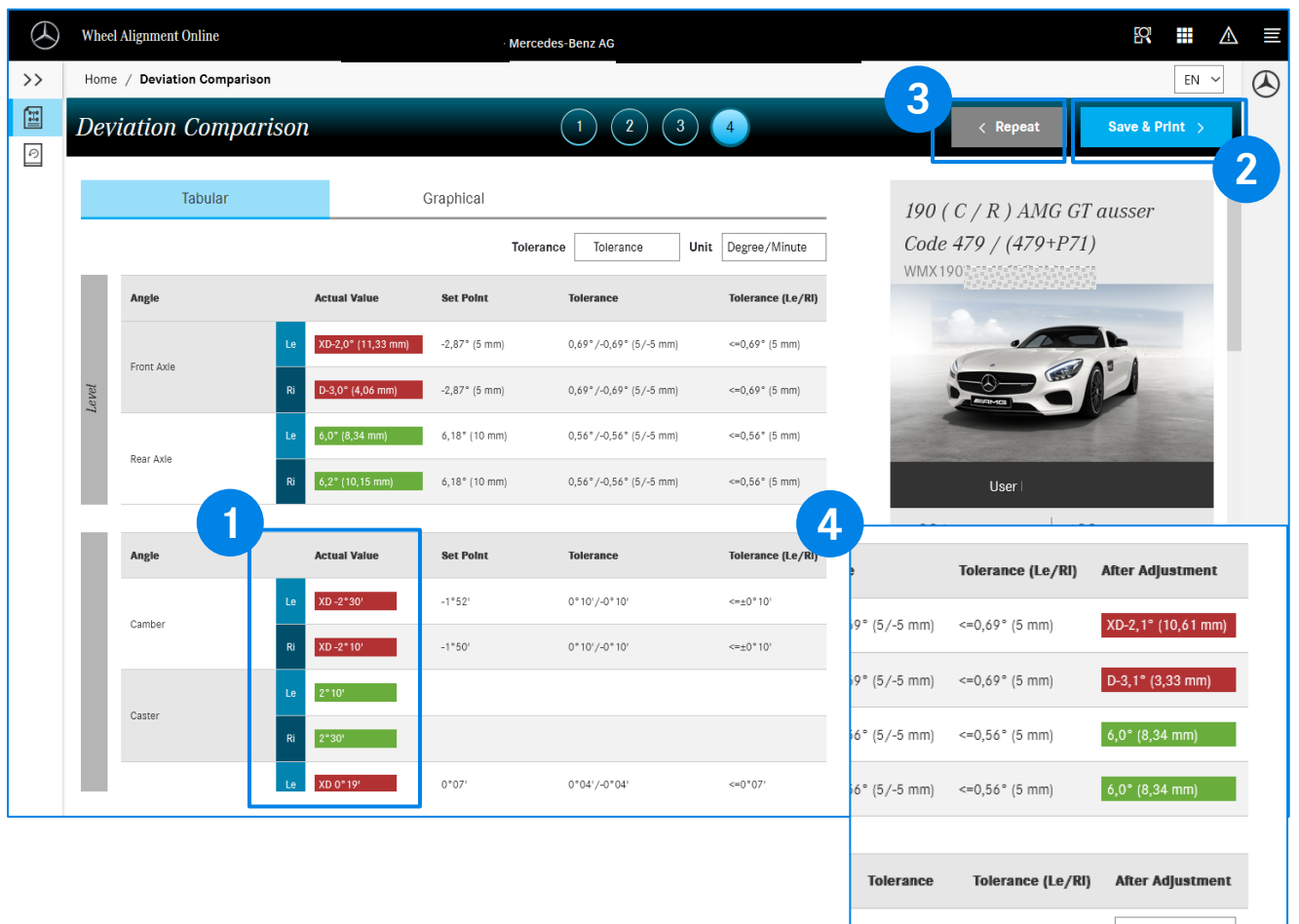

 $0°10'/-0°10'$  <= $\pm 0°10'$ 

 $0°10'/-0°10'$  <= $\pm 0°10'$ 

In step 4" Deviation Comparison ", the WAO App shows whether the actual values entered for camber, caster and toe for the rear and front axles are within the tolerance interval (green) or outside the tolerance interval (red). The columns "Set Point", "Tolerance" and "Tolerance (Le/RI)" display the target value and the tolerance intervals.

**1**

Clicking on the "Save & Print >" button takes you to a report form in which general data such as "Repair Order No", branch name, customer comment, tire brand and condition can be entered. **2**

The entered values can be saved and/or printed.

If not all values in the "Actual Value" column are within the tolerance range (red): By clicking on the "Repeat" button, you can repeat steps 2-4. **3**

**4** When entries are made again, the WAO App displays an additional "After Adjustment" column with the last entered values for the vehicle level from step 3.

### <span id="page-9-0"></span>*Display Wheel Alignment History*

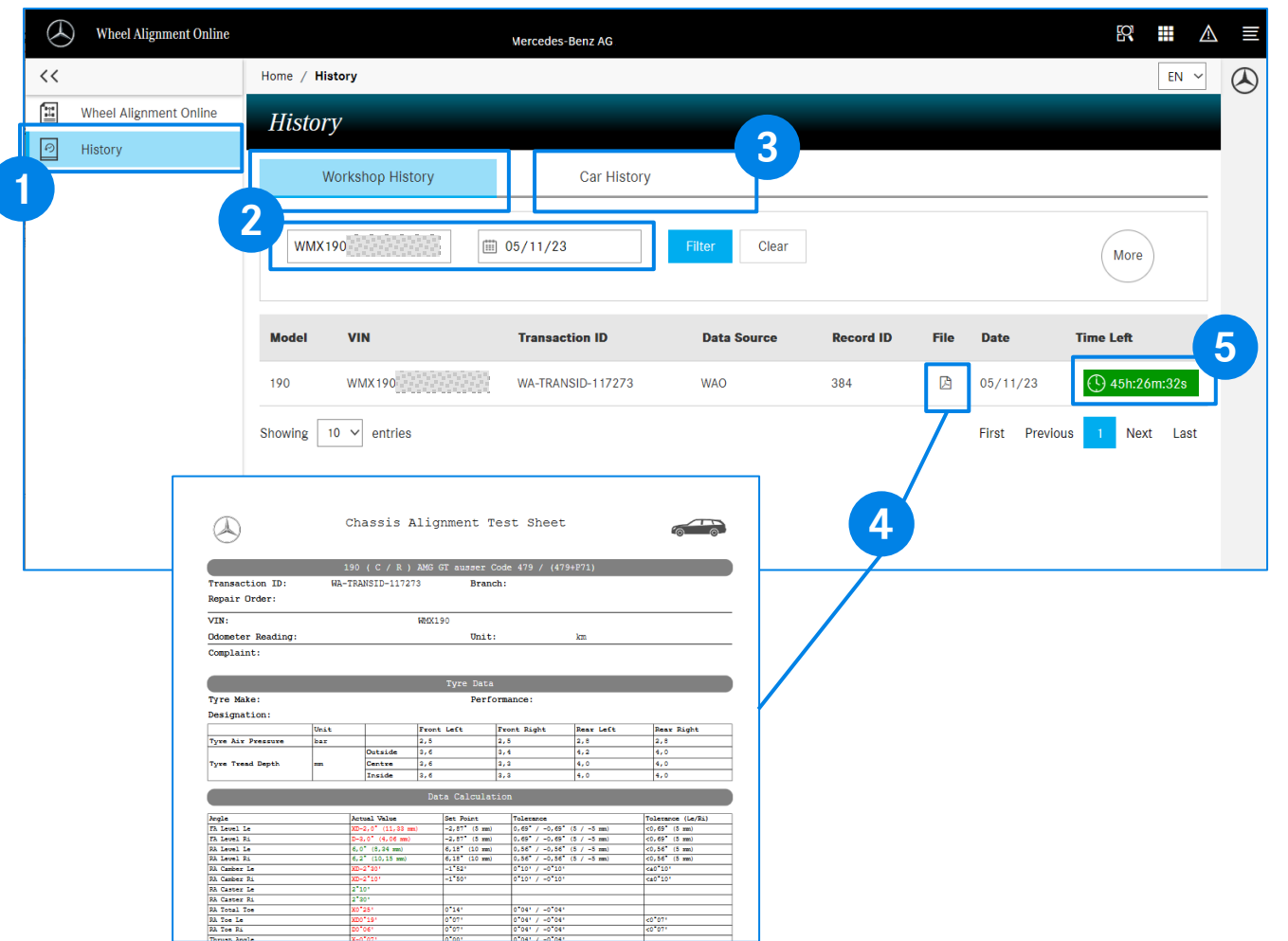

The "History" area shows you the stored wheel alignment measurements for your workshop.

By clicking on "Workshop History", the alignment processes can be filtered based on the date and/or VIN/FIN. **2**

**1**

The "Car History" filter option shows you all saved **3** The "Car History" filter option shows you all saved<br>measurement procedures of your workshop for a VIN/FIN.

Clicking on the button  $\boxed{B}$  displays the report of the measurement process with the saved values for initial measurement and final measurement as a PDF document. **4**

**5** Measurement processes within a time window of 48h are displayed with the remaining time window (green) for continuation of the measurement process. All other processes have been completed and cannot be changed.